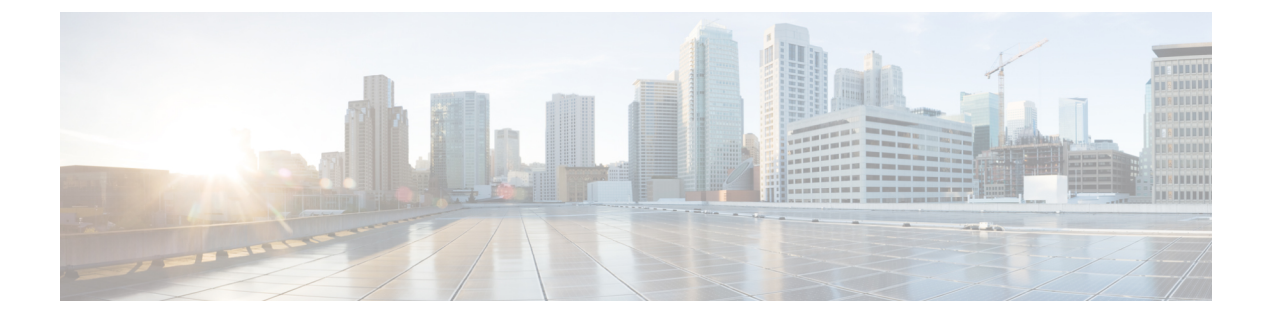

# **VMware ESX** の展開

- 前提条件とガイドライン (1 ページ)
- VMware vCenter を使用している Nexus ダッシュボードの展開 (4 ページ)
- VMware ESXi での Nexus ダッシュボードの展開 (21 ページ)

# 前提条件とガイドライン

VMware ESXでNexusダッシュボードクラスタを展開する前に、次の手順を実行する必要があ ります。

• ファクターから ESX が拡張性とサービス要件をサポートしていることを確認します。

スケールとサービスのサポートと共同ホスティングは、クラスタのフォーム ファクター と、展開する予定の特定のサービスによって異なります。Nexus[ダッシュボードキャパシ](https://www.cisco.com/c/dam/en/us/td/docs/dcn/tools/nd-sizing/index.html) ティ [プラン二ング](https://www.cisco.com/c/dam/en/us/td/docs/dcn/tools/nd-sizing/index.html) ツールを使用して、仮想フォーム ファクタが展開要件を満たすことを 確認できます。

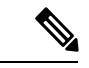

- 一部のサービス (Nexus DashboardFabric Controller など) は、1 つ以 上の特定のユース ケースに対して単一の ESX 仮想ノードのみを 必要とする場合があります。その場合、キャパシティプランニン グツールで要件が示されるので、次のセクションの追加のノード 展開手順をスキップできます。 (注)
	- [展開の概要と要件](cisco-nexus-dashboard-deployment-guide-301_chapter2.pdf#nameddest=unique_4) に記載されている一般的な前提条件を確認して完了します。

この文書は、ベースとなるNexusダッシュボードクラスタを最初に展開する方法について 説明するものである点に留意してください。追加ノード(従業員またはスタンバイ)で既存 のクラスタを拡張する場合は、『*Cisco Nexus* ダッシュボード ユーザ ガイド』の「インフ ラストラクチャの管理」の章を参照してください。これは、Nexus ダッシュボード UI ま たはオンラインで『*Cisco Nexus* [ダッシュボード](https://www.cisco.com/c/en/us/support/data-center-analytics/nexus-dashboard/products-installation-and-configuration-guides-list.html) ユーザ ガイド』から利用できます。

• 展開予定のサービスのリリースノートに説明されている追加の前提条件を確認し、条件を 満たすようにしてください。

- VMware ESXで展開する場合、2種類のノードを展開できます。
	- データノード:追加のリソースを必要とする特定のサービス向けに設計された、より 高いシステム要件を持つノードプロファイル。
	- アプリケーション ノード:ほとんどのサービスに使用できる、リソース フットプリ ントが小さいノード プロファイル。

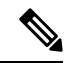

一部の大規模な Nexus Dashboard ファブリック コントローラの展 開では、追加のワーカー ノードが必要になる場合があります。 NDFC クラスタにワーカー ノードを追加する場合は、OVA-App プロファイルを使用してすべてのノード(最初の3ノードクラス タと追加のワーカーノード)を展開できます。詳細なスケール情 報は、使用しているリリースの *Cisco Nexus Dashboard* [ファブリッ](https://www.cisco.com/c/en/us/support/cloud-systems-management/prime-data-center-network-manager/products-installation-and-configuration-guides-list.html) ク [コントローラの検証済みスケーラビリティ](https://www.cisco.com/c/en/us/support/cloud-systems-management/prime-data-center-network-manager/products-installation-and-configuration-guides-list.html) ガイドで入手でき ます。 (注)

十分なシステム リソースをもつことを確認します。

Ι

### 表 **<sup>1</sup> :** 導入要件

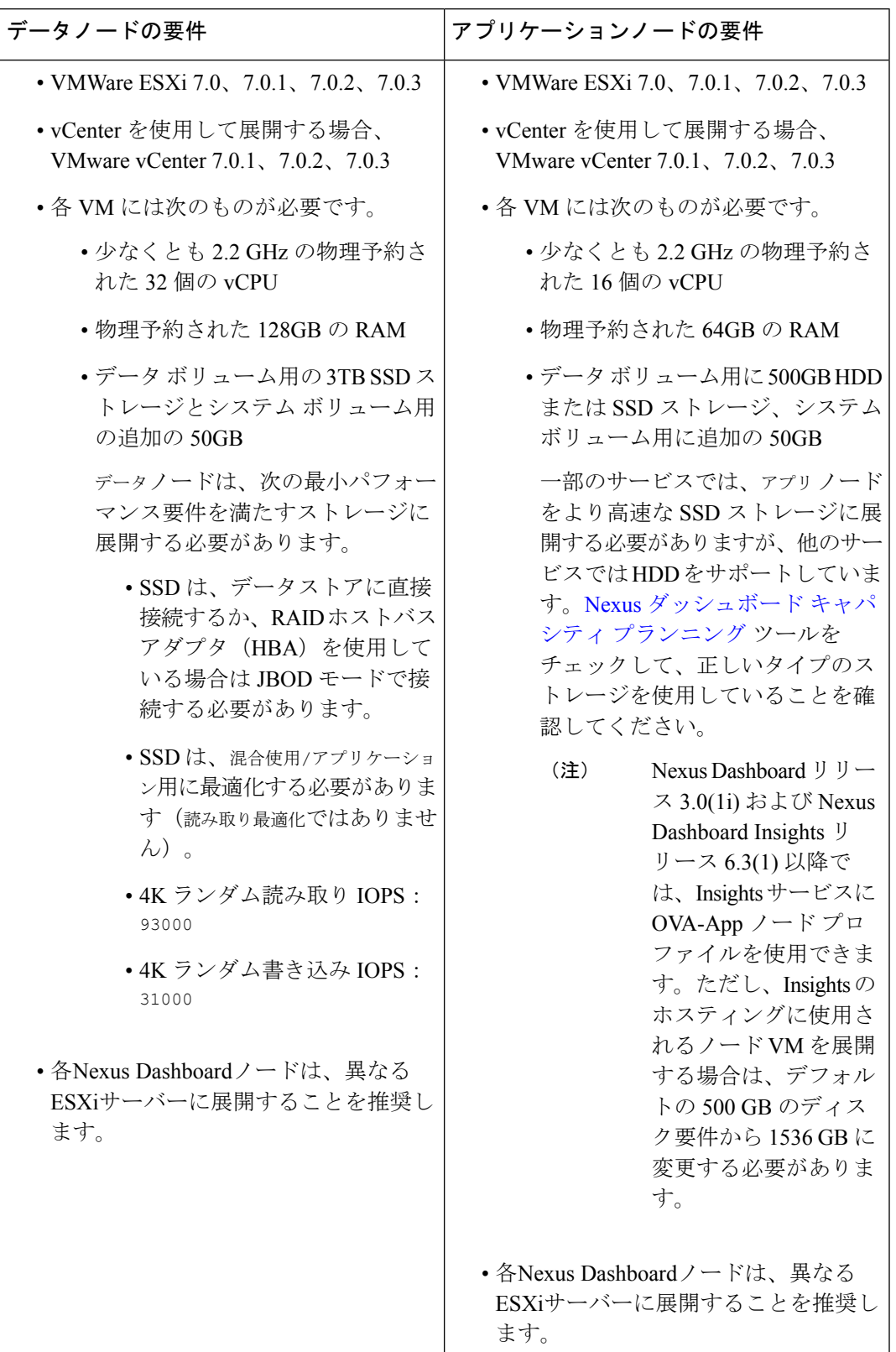

• OVA-App ノードプロファイルを使用して Nexis Dashboard Insights を展開する場合は、 vCenter を使用して展開する必要があります。

Nexus Dashboard Insightsには、OVA-Appノードプロファイルのデフォルト値よりも大きな ディスク サイズが必要です。OVA-App ノードプロファイルを使用して NDI を展開する場 合は、VMの展開時にOVA-Appノードのデフォルトのディスクサイズを500GBから1.5TB に変更する必要があります。ディスク サイズのカスタマイズは、VMware vCenter を介し て展開する場合にのみサポートされます。Insights の詳細な要件については、『[Nexus](https://www.cisco.com/c/dam/en/us/td/docs/dcn/tools/nd-sizing/index.html) Dashboard [キャパシティ](https://www.cisco.com/c/dam/en/us/td/docs/dcn/tools/nd-sizing/index.html) プランニング』および「Nexus [Dashboard](https://www.cisco.com/c/en/us/support/data-center-analytics/nexus-insights/products-installation-guides-list.html) Insights 展開」ドキュメ ントを参照してください。

- 各ノードの VM を展開したら、次のセクションの展開手順で説明されているように、 VMware ツールの定期的な時刻同期が無効になっていることを確認します。
- VMware vMotion は Nexus ダッシュボード クラスタ ノードではサポートされていません。
- VMware 分散リソース スケジューラ (DRS) は、Nexus ダッシュボード クラスタ ノードで はサポートされていません。

ESXi クラスタ レベルで DRS を有効にしている場合は、次のセクションで説明するよう に、展開時に Nexus ダッシュボード VM に対して明示的に無効にする必要があります。

• Nexus ダッシュボードはプラットフォーム インフラストラクチャであるため、すべての サービスを停止することはできません。

つまり、デバッグ目的などで、仮想マシンのスナップショットを作成する場合、スナップ ショットではすべてのNexusダッシュボードサービスが実行されている必要があります。

• ノードを ESXi に直接展開するか、vCenter を使用して展開するかを選択できます。

vCenter を使用して展開する場合は、VMware vCenter を使用している Nexus ダッシュボー ドの展開 (4 ページ) で説明されている手順に従います。

ESXi に直接展開する場合は、VMware ESXi での Nexus ダッシュボードの展開 (21 ペー ジ) で説明されている手順に従います。

# **VMware vCenter** を使用している **Nexus** ダッシュボードの 展開

ここでは、VMware vCenter を使用して Cisco Nexus ダッシュボード クラスタを展開する方法に ついて説明します。ESXi に直接展開する場合は、代わりに VMware ESXi での Nexus ダッシュ ボードの展開 (21 ページ) で説明されている手順に従ってください。

#### 始める前に

• 前提条件とガイドライン (1 ページ) に記載されている要件とガイドラインを満たして いることを確認します。

- ステップ **1** Cisco Nexus Dashboard OVAイメージを取得します。
	- a) [ソフトウェア ダウンロード (Software Download) ] ページを参照します。 <https://software.cisco.com/download/home/286327743/type/286328258/>
	- b) 左側のサイドバーから、ダウンロードする Nexus ダッシュボードのリリースバージョンを選択しま す。
	- c) Nexus ダッシュボード OVA イメージの横にあるダウンロードをクリックします (nd-dk9. <version>.ova)。
- ステップ **2** VMware vCenter にログインします。

vSphereクライアントのバージョンによっては、設定画面の場所と順序が若干異なる場合があります。次 の手順では、VMware vSphere Client 7.0を使用した導入の詳細を示します。

ステップ **3** 新しい VM 展開を開始します。

![](_page_4_Picture_205.jpeg)

- a) VM を展開する ESX ホストを右クリックします。
- b) **[OVF**テンプレートの展開(**Deploy OVF Template**)**]** を選択します。

[Deploy OVF Template] ウィザードが表示されます。

ステップ **4 [OVF** テンプレートの選択(**Select an OVF template**)**]** 画面で、OVAイメージを指定します。

![](_page_5_Picture_2.jpeg)

a) イメージの場所を提供します。

環境内の Web サーバでイメージをホストしている場合は、**[URL]** を選択し、イメージの URL を指定 します。

イメージがローカルの場合は、**[**ローカルファイル(**Localfile**)**]**を選択し、**[**ファイルの選択(**Choose Files**)**]** をクリックしてダウンロードしたOVAファイルを選択します。

b) [次へ(**Next**)] をクリックして続行します。

ステップ **5 [**名前とフォルダの選択(**Select a name and folder**)**]** 画面で、VM の名前と場所を入力します。

![](_page_6_Picture_2.jpeg)

- a) 仮想マシンの名前を入力します。 たとえば、nd-ova-node1 です。
- b) 仮想マシンのストレージ場所を選択します。
- c) **[**次へ(**Next**)**]** をクリックして、続行します。

ステップ **6 [**コンピューティング リソースの選択(**Select a compute resource**)**]** 画面で、ESX ホストを選択します。

![](_page_7_Picture_94.jpeg)

- a) 仮想マシンの vCenter データセンターと ESX ホストを選択します。
- b) **[**次へ(**Next**)**]** をクリックして、続行します。
- ステップ **7 [**詳細の確認(**Review details**)**]** 画面で、**[**次へ(**Next**)**]** をクリックして続行します。
- ステップ **8** [設定] 画面で、展開するノードプロファイルを選択します。

![](_page_8_Picture_85.jpeg)

- a) ユースケースの要件に基づいて、アプリまたはデータ ノード プロファイルを選択します。 ノードプロファイルの詳細については、「前提条件とガイドライン (1 ページ)」を参照してくだ さい。
- b) **[**次へ(**Next**)**]** をクリックして、続行します。
- ステップ **9 [**ストレージの選択(**Select storage**)**]** 画面で、ストレージ情報を入力します。

![](_page_9_Picture_224.jpeg)

- a) **[**仮想ディスク フォーマットの選択(**Select virtual disk format**)**]** ドロップダウンから [シック プロビ ジョニング(Thick Provisioning)] を選択します。
- b) **[**この仮想マシンのストレージ **DRS** を無効にする(**Disable Storage DRS for this virtual machine**)**]** チェックボックスをオンにします。

Nexus DashboardはVMware DRSをサポートしていません。ESXiクラスタレベルでDRSが有効になっ ている場合は、**[**この仮想マシンのストレージ**DRS**を無効にする(**DisableStorage DRSfor this virtual machine**)**]** オプションをオンにすることをお勧めします。

c) 仮想マシンのデータストアを選択します。

ノードごとに一意のデータストアを推奨します。

- d) **[**次へ(**Next**)**]** をクリックして、続行します。
- ステップ **10** [ネットワークの選択]画面で、Nexusダッシュボードの管理およびデータネットワークのVMネットワー クを選択し、[次へ] をクリックして続行します。

Nexus ダッシュボードクラスタには 2 つのネットワークが必要です。

• **fabric0** は、Nexus ダッシュボードクラスタのデータ ネットワークに使用されます

• **mgmt0** は、Nexus ダッシュボードクラスタの管理ネットワークに使用されます。

これらのネットワークの詳細については、「展開の概要と要件」の章の「[前提条件とガイドライン](cisco-nexus-dashboard-deployment-guide-301_chapter2.pdf#nameddest=unique_6)」を 参照してください。

## ステップ **11 [**テンプレートのカスタマイズ(**Customize template**)**]** 画面で、必要な情報を入力します。

![](_page_10_Picture_200.jpeg)

a) ノードのデータ ボリュームのサイズを指定します。

デフォルト値は、展開するノードのタイプに基づいて事前に入力されます。アプリケーションノー ドには単一の500 GBディスクがあり、データノードには単一の 3TB ディスクがあります。データ ボ リュームに加えて、2つ目の50GBのシステムボリュームも設定されますが、カスタマイズすること はできません。

- OVA-App ノード プロファイルを使用して Nexus Dashboard Insights を展開する場合は、 データ ディスク サイズをデフォルトの 500GB 値から 1536GB に変更する必要がありま す。クラスタのサイジング、システム リソース要件、およびノード プロファイルのサ ポートの詳細については、『NexusDashboard[キャパシティプランニング](https://www.cisco.com/c/dam/en/us/td/docs/dcn/tools/nd-sizing/index.html)』および『[Nexus](https://www.cisco.com/c/en/us/support/data-center-analytics/nexus-insights/products-installation-guides-list.html) [Dashboard](https://www.cisco.com/c/en/us/support/data-center-analytics/nexus-insights/products-installation-guides-list.html) Insights 展開』ドキュメントを参照してください。 (注)
- b) パスワードを入力して確認します。

このパスワードは、各ノードの rescue-user アカウントに使用されます。

- すべてのノードに同じパスワードを指定する必要があります。同じパスワードを指定し ないと、クラスタの作成に失敗します。 (注)
- c) 管理ネットワークの IP アドレスとネットマスクを入力します。
- d) 管理ネットワークの IP ゲートウェイを入力します。
- e) [次へ(Next)] をクリックして次に進みます。
- ステップ **12 [**完了準備(**Ready to complete**)**]** 画面で、すべての情報が正しいことを確認し、**[**終了(**Finish**)**]** をク リックして最初のノードの展開を開始します。
- ステップ **13** 以前のステップを繰り返し、2 番目と 3 番目のノードを展開します。
	- (注) 単一のノードクラスタを展開している場合は、この手順をスキップできます。

最初のノードの VM 展開が完了するのを待つ必要はありません。他の 2 つのノードの展開を同時に開始 できます。2 番目と 3 番目のノードを展開する手順は、最初のノードの場合と同じです。

- ステップ **14** VM の展開が完了するまで待ちます。
- ステップ **15** VMware ツールの定期的な時刻同期が無効になっていることを確認してから、VM を起動します。 時刻の同期を無効にするには、次の手順を実行します。
	- a) VM を右クリックして、**[**設定の編集(**Edit Settings**)**]** を選択します。
	- b) **[**設定の編集(**Edit Settings**)**]** ウィンドウで、**[VM**オプション(**VM Options**)**]** タブを選択します。
	- c) **[VMware** ツール(**VMware Tools**)**]** カテゴリを展開し、**[**ホストとゲスト時刻の同期 (**Synchronize guest time with host**)**]** オプションをオフにします。
- ステップ **16** ブラウザを開き、https://<node-mgmt-ip> に移動して、GUI を開きます。

残りの設定ワークフローは、ノードの GUI の 1 つから実行します。展開したノードのいずれか 1 つを選 択して、ブートストラッププロセスを開始できます。他の 2 つのノードにログインしたり、これらを直 接構成したりする必要はありません。

![](_page_11_Picture_13.jpeg)

前の手順で入力したパスワードを入力し、**[**ログイン(**Login**)**]** をクリックします。

ステップ **17 [**クラスタの詳細(**Cluster Details**)**]** を入力します。

**[**クラスタ起動(**Cluster Bringup**)**]** ウィザードの **[**クラスタの詳細(**Cluster Details**)**]** 画面で、次の情報 を入力します。

![](_page_12_Picture_141.jpeg)

- a) Nexus ダッシュボード クラスタの **[**クラスタ名(**Cluster Name**)**]** を入力します。
- b) (オプション)クラスタのIPv6機能を有効にする場合は、**[IPv6**を有効にする(**Enable IPv6**)**]**チェッ クボックスをオンにします。
- c) (オプション)NTP サーバ認証を有効にする場合は、**[NTP** キーの追加(**Add NTP Key**)**]** をクリッ クします。

次のフィールドで、以下の情報を提供します。

• **NTP** キー:Nexus Dashboard と NTP サーバー間の NTP トラフィックを認証するために使用され る暗号キー。次の手順で NTP サーバーを定義します。複数の NTP サーバーで同じ NTP キーを 使用できます。

- キー **ID**:各 NTP キーに一意のキー ID を割り当てる必要があります。この ID は、NTP パケッ トの検証時に使用する適切なキーを識別するために使用されます。
- 認証タイプ:このリリースでは、MD5、SHA、および AES128CMAC 認証タイプがサポートされてい ます。
- このキーが信頼できるかどうかを選択します。信頼できないキーはNTP認証に使用できません。
- NTP 認証の要件とガイドラインの完全なリストについては[、前提条件とガイドライン](cisco-nexus-dashboard-deployment-guide-301_chapter2.pdf#nameddest=unique_6) を 参照してください。 (注)

情報を入力した後、チェックマーク アイコンをクリックして保存します。

d) **[+ NTP** ホストの追加(**+Add NTP Host**)**]** をクリックして、1 つ以上の NTP サーバを追加します。

次のフィールドで、以下の情報を提供します。

- **NTP ホスト**: IP アドレスを指定する必要があります。完全修飾ドメイン名 (FQDN) はサポー トされていません。
- キー **ID**:このサーバーの NTP 認証を有効にする場合は、前の手順で定義した NTP キーのキー ID を指定します。
- この NTP サーバーを **[**優先(**Preferred**)**]** にするかどうかを選択します。

情報を入力した後、チェックマーク アイコンをクリックして保存します。

ログインしているノードに IPv4 アドレスのみが構成されているが、前の手順で **[IPv6** を 有効にする(**Enable IPv6**)**]** をオンにして NTP サーバーの IPv6 アドレスを指定した場合 は、次の検証エラーが表示されます。 (注)

![](_page_13_Picture_350.jpeg)

これは、ノードに IPv6 アドレスがまだなく(次の手順で指定します)、NTP サーバーの IPv6 アドレスに接続できないためです。

この場合、次の手順の説明に従って他の必要な情報の入力を完了し、**[**次へ(**Next**)**]**をク リックして次の画面に進み、ノードの IPv6 アドレスを入力します。

追加の NTP サーバーを指定する場合は、**[+NTP** ホストの追加(**+Add NTP Host**)**]** を再度クリック し、このサブステップを繰り返します。

e) **[+DNS** プロバイダの追加(**+Add DNS Provider**)**]** をクリックして、1 つ以上の DNS サーバを追加し ます。

情報を入力した後、チェックマーク アイコンをクリックして保存します。

f) **[**プロキシ サーバ(**Proxy Server**)**]** を指定します。

Cisco Cloud に直接接続できないクラスタの場合は、接続を確立するためにプロキシ サーバーを構成 することをお勧めします。これにより、ファブリック内の非適合ハードウェアおよびソフトウェア にさらされるリスクを軽減できます。

プロキシ サーバーでは、次の URL が有効になっている必要があります。

```
dcappcenter.cisco.com
svc.intersight.com
svc.ucs-connect.com
svc-static1.intersight.com
svc-static1.ucs-connect.com
```
プロキシ構成をスキップする場合は、フィールドの横にある情報(**i**)アイコンにマウスを置いてから、 **[**スキップ(**Skip**)**]** をクリックします。

- g) (オプション)プロキシサーバで認証が必要な場合は、**[**プロキシに必要な認証(**Authenticationrequired for Proxy**)**]** を [はい(Yes)] に変更し、ログイン資格情報を指定します。
- h) (オプション)**[**詳細設定(**AdvancedSettings**)**]**カテゴリを展開し、必要に応じて設定を変更します。 詳細設定では、次の設定を行うことができます。
	- **[+DNS** 検索ドメインを追加(**+Add DNSSearch Domain**)**]** をクリックして、1 つ以上の検索ドメ インを指定します。

情報を入力した後、チェックマーク アイコンをクリックして保存します。

• カスタム **App Network** と **Service Network** を提供します。

アプリケーションオーバーレイネットワークは、Nexusダッシュボードで実行されるアプリケー ションのサービスで使用されるアドレス空間を定義します。このフィールドには、デフォルト の 172.17.0.1/16 値が事前に入力されています。

サービス ネットワークは、Nexus ダッシュボードとそのプロセスで使用される内部ネットワー クです。このフィールドには、デフォルトの 100.80.0.0/16 値が事前に入力されています。

以前に **[IPv6** を有効にする(**Enable IPv6**)**]** オプションをオンにした場合は、アプリケーション ネットワークとサービス ネットワークの IPv6 サブネットを定義することもできます。

アプリケーションおよびサービスネットワークについては、このドキュメントの前の [前提条件](cisco-nexus-dashboard-deployment-guide-301_chapter2.pdf#nameddest=unique_6) [とガイドライン](cisco-nexus-dashboard-deployment-guide-301_chapter2.pdf#nameddest=unique_6) の項で説明します。

- i) [次へ(**Next**)] をクリックして続行します。
	- ノードに IPv4 管理アドレスしかないが、**[IPv6** を有効にする(**Enabled IPv6**)**]** をオンに して IPv6 NTP サーバー アドレスを指定した場合は、NTP アドレスが正しいことを確認 し、**[**確認(**Confirm**)**]** をクリックして次の画面に進み、ノードの IPv6 アドレスを指定 します。 (注)

![](_page_15_Picture_2.jpeg)

ステップ **18 [**ノードの詳細(**Node Details**)**]** 画面で、現在のノードの情報を更新します。

前の手順の初期ノード構成時に現在ログインしているノードの管理ネットワークと IP アドレスを定義し ましたが、他のプライマリノードを追加し、クラスタを作成する進む前に、ノードのデータ ネットワーク 情報も指定する必要があります。

![](_page_15_Figure_5.jpeg)

- a) 最初のノードの横にある **[**編集(**Edit**)**]**ボタンをクリックします。
- b) ノードの **[**名前(**Name**)] を入力します。

ノードのシリアル番号と管理ネットワーク情報が自動的に入力されます。

c) **[**データ ネットワーク(**Data Network**)**]** エリアで、ノードのデータ ネットワークを提供します。

データ ネットワークの IP アドレス、ネットマスク、およびゲートウェイを指定する必要がありま す。オプションで、ネットワークの VLAN ID を指定することもできます。ほとんどの導入では、 [VLAN ID] フィールドを空白のままにできます。

前の画面で IPv6 機能を有効にした場合は、IPv6 アドレス、ネットマスク、およびゲートウェイを入 力します。

- IPv6 情報を提供する場合は、クラスタ ブートストラップ プロセス中に行う必要がありま す。後で IP 構成を変更するには、クラスタを再展開する必要があります。 クラスタ内のすべてのノードは、 IPv4、IPv6 のみ、またはデュアル IPv4/IPv6スタックの いずれかで構成する必要があります。 (注)
- d) (任意)必要に応じて、データ ネットワークの **BGP** を有効にします。

NDFC ファブリックを使用した Nexus Dashboard Insights などの一部のサービスで使用される永続的 な IP 機能には、BGP 構成が必要です。この機能については[、前提条件とガイドライン](cisco-nexus-dashboard-deployment-guide-301_chapter2.pdf#nameddest=unique_6) と『*[Cisco](https://www.cisco.com/c/en/us/support/data-center-analytics/nexus-dashboard/products-installation-and-configuration-guides-list.html) Nexus Dashboard* [ユーザーガイド](https://www.cisco.com/c/en/us/support/data-center-analytics/nexus-dashboard/products-installation-and-configuration-guides-list.html)』の「永続的な IP アドレス」セクションで詳しく説明されていま す。

BGP をこの時点で、またはクラスタの展開後に Nexus ダッシュボード GUI で有効にする ことができます。 (注)

BGP を有効にする際、次の情報も入力する必要があります。

- このノードの **ASN**(BGP 自律システム番号)。
- すべてのノードに同じ ASN を構成することも、ノードごとに異なる ASN を構成することもで きます。
- 純粋な IPv6 の場合、このノードのルータ **ID**。

ルータ ID は、1.1.1.1 などの IPv4 アドレスである必要があります。

- ピアの IPv4 または IPv6 アドレスとピアの ASN を含む **BGP** ピアの詳細。
- e) [Update] をクリックして変更を保存します。
- ステップ **19** [ノードの詳細(**Node Details**)] 画面で、[ノードの追加(**Add Node**)] をクリックして、クラスタに 2 番 目のノードを追加します。

単一ノード クラスタを展開する場合は、この手順をスキップします。

![](_page_17_Picture_143.jpeg)

a) **[**展開の詳細(**Deployment Details**)**]** エリアで、2 番目のノードに **[**管理 **IP** アドレス(**Management IP Address**)**]** および **[**パスワード(**Password**)**]** を提供します。

ノードの初期構成手順で、管理ネットワーク情報とパスワードを定義しました。

b) **[**検証(**Validate**)**]** をクリックして、ノードへの接続を確認します。

ネットワーク接続が検証されたら、ノードに必要なその他の情報を指定できます。

c) ノードの **[**名前(**Name**)] を入力します。

ノードのシリアル番号と管理ネットワーク情報は、前の手順の管理ネットワーク情報の検証中に自 動的に入力されます。

d) **[**データ ネットワーク(**Data Network**)**]** エリアで、ノードのデータ ネットワークを提供します。

データ ネットワークの IP アドレス、ネットマスク、およびゲートウェイを指定する必要がありま す。オプションで、ネットワークの VLAN ID を指定することもできます。ほとんどの導入では、 [VLAN ID] フィールドを空白のままにできます。

前の画面で IPv6 機能を有効にした場合は、IPv6 アドレス、ネットマスク、およびゲートウェイを入 力します。

IPv6 情報を提供する場合は、クラスタ ブートストラップ プロセス中に行う必要がありま す。後で IP 構成を変更するには、クラスタを再展開する必要があります。 (注)

クラスタ内のすべてのノードは、 IPv4、IPv6 のみ、またはデュアル IPv4/IPv6スタックの いずれかで構成する必要があります。

e) (任意)必要に応じて、データ ネットワークの **BGP** を有効にします。

NDFC ファブリックを使用した Nexus Dashboard Insights などの一部のサービスで使用される永続的 な IP 機能には、BGP 構成が必要です。この機能については[、前提条件とガイドライン](cisco-nexus-dashboard-deployment-guide-301_chapter2.pdf#nameddest=unique_6) と『*[Cisco](https://www.cisco.com/c/en/us/support/data-center-analytics/nexus-dashboard/products-installation-and-configuration-guides-list.html) Nexus Dashboard* [ユーザーガイド](https://www.cisco.com/c/en/us/support/data-center-analytics/nexus-dashboard/products-installation-and-configuration-guides-list.html)』の「永続的な IP アドレス」セクションで詳しく説明されていま す。

BGP をこの時点で、またはクラスタの展開後に Nexus ダッシュボード GUI で有効にする ことができます。 (注)

BGP を有効にする際、次の情報も入力する必要があります。

• このノードの **ASN**(BGP 自律システム番号)。

すべてのノードに同じ ASN を構成することも、ノードごとに異なる ASN を構成することもで きます。

• 純粋な IPv6 の場合、このノードのルータ **ID**。

ルータ ID は IPv4 アドレスである必要があります(例:2.2.2.2)。

- ピアの IPv4 または IPv6 アドレスとピアの ASN を含む **BGP** ピアの詳細。
- f) **[**変更(**Add**)**]** をクリックして変更を保存します。
- ステップ **20** 前の手順を繰り返して、3番目のノードを追加します。 単一ノード クラスタを展開する場合は、この手順をスキップします。
- ステップ **21 [**ノードの詳細(**Node Details**)**]** ページで、**[**次へ(**Next**)**]** をクリックして続行します。 すべてのノードの管理およびデータ ネットワーク情報を入力したら、最後の **[**確認(**Confirmation**)**]** 画 面に進むことができます。

![](_page_19_Picture_142.jpeg)

ステップ **22** [確認(**Confirmation**)] 画面で設定情報を確認し、[構成(**Configure**)] をクリックしてクラスタを作成 します。

> ノードのブート ストラップとクラスタの起動中に、全体的な進捗状況と各ノードの個々の進捗状況がUI に表示されます。ブートストラップの進行状況が表示されない場合は、ブラウザでページを手動で更新 し、ステータスを更新してください。

> クラスタが形成され、すべてのサービスが開始されるまでに最大30分かかる場合があります。クラスタ の設定が完了すると、ページが Nexus ダッシュボード GUI にリロードされます。

ステップ **23** クラスタが健全であることを検証します。

クラスタが形成され、すべてのサービスが開始されるまでに最大 30 分かかる場合があります。

3つすべてのノードの準備ができたら、ノード展開中に指定したrescue-userを使用して、SSHを介して 任意の 1 つのノードにログインし、次のコマンドを実行してクラスタの状態を確認できます。

a) クラスタが稼働していることを確認します。

任意のノードにログインし、acs health コマンドを実行することで、クラスタ展開の現在のステー タスを確認できます。

クラスタが収束している間、次の出力が表示されることがあります。

\$ **acs health** k8s install is in-progress \$ **acs health** k8s services not in desired state  $-$  [...] \$ **acs health**

k8s: Etcd cluster is not ready

クラスタが稼働している場合は、次の出力が表示されます。

\$ **acs health** All components are healthy

b) Nexus ダッシュボード GUI にログインします。

クラスタが使用可能になったら、ノードの管理IPアドレスのいずれかを参照してアクセスできます。 管理者ユーザのデフォルト パスワードは、Nexus ダッシュボード クラスタの最初のノードに選択した レスキュー ユーザ パスワードと同じです。

ステップ **24** クラスタの ネットワーク 拡張 パラメータを構成。

これは、*Cisco Nexus* ダッシュボード [ユーザーガイド](https://www.cisco.com/c/en/us/support/data-center-analytics/nexus-dashboard/products-installation-and-configuration-guides-list.html) の インフラストラクチャ管理 > クラスタ構成 セク ションに説明されています。これは、Nexusダッシュボードのヘルプセンターからも直接利用可能です。

## **VMware ESXi** での **Nexus** ダッシュボードの展開

ここでは、VMware ESXi で Cisco Nexus ダッシュボードクラスタを展開する方法について説明 します。vCenter を使用して展開する場合は、代わりに VMware ESXi での Nexus ダッシュボー ドの展開 (21 ページ) で説明されている手順に従ってください。

始める前に

- 前提条件とガイドライン (1 ページ) に記載されている要件とガイドラインを満たして いることを確認します。
- ステップ **1** Cisco Nexus Dashboard OVAイメージを取得します。
	- a) [ソフトウェア ダウンロード (Software Download) ] ページを参照します。 <https://software.cisco.com/download/home/286327743/type/286328258/>
	- b) 左側のサイドバーから、ダウンロードする Nexus ダッシュボードのリリースバージョンを選択しま す。
	- c) Nexus ダッシュボード OVA イメージの横にあるダウンロードをクリックします (nd-dk9. <version>.ova)。
- ステップ **2** VMware ESXi にログインします。

ESXiサーバのバージョンによっては、設定画面の場所と順序が若干異なる場合があります。次の手順で は、VMware ESXi 7.0を使用した導入の詳細を示します。

ステップ **3** ホストを右クリックし、**[VM** の作成**/**登録(**Create/Register VM**)**]** を選択します。

![](_page_21_Picture_300.jpeg)

ステップ **4 [**作成タイプの選択(**Select creationtype**)**]**画面で、[OVF または OVA ファイルから仮想マシンを展開する(Deploy a virtual machine from an OVF or OVA file)] を選択し、**[**次へ(**Next**)**]** をクリックします。

![](_page_21_Picture_301.jpeg)

- ステップ **5 [OVF** と **VMDK** ファイルの選択(**Select OVF and VMDK files**)**]** 画面で、最初の手順でダウンロードし た仮想マシン名(nd-ova-node1 など)とOVAイメージを入力し、**[**次へ(**Next**)**]** をクリックします。
- ステップ **6 [**ストレージの選択(**Selectstorage**)**]** 画面で、VM のデータストアを選択し、**[**次へ(**Next**)**]** をクリック します。
- ステップ **7 [OVF** と **VMDK** ファイルの選択(**Select OVF and VMDK files**)**]** 画面で、最初の手順でダウンロードし た仮想マシン名(nd-node1 など)とOVAイメージを入力し、**[**次へ(**Next**)**]** をクリックします。
- ステップ **8 [**展開(**Deployment**)**]** オプションを指定します。

**[**展開オプション(**Deployment options**)**]** 画面で、次の情報を入力します。

• **[**ネットワーク マッピング(**Network mappings**)**]** ドロップダウンから、Nexus Dashboard の管理 (mgmt0)およびデータ(fabric0)インターフェイスのネットワークを選択します。

Nexus Dashboard ネットワークについては、[展開の概要と要件](cisco-nexus-dashboard-deployment-guide-301_chapter2.pdf#nameddest=unique_4) で説明します。

• **[**展開タイプ(**Deploymenttype**)**]**ドロップダウンから、ノードプロファイル([アプリケーション(App)] または [データ (Data) ]) を選択します。

ノード プロファイルについては、前提条件とガイドライン (1 ページ) を参照してください。

• **[**ディスク プロビジョニング タイプ(**Diskprovisioning type**)**]** で、[シック(Thick)] を選択します。

• **[**自動的に電源をオンにする(**Power on automatically**)**]** オプションを無効にします。

- ステップ **9 [**完了準備(**Ready to complete**)**]** 画面で、すべての情報が正しいことを確認し、**[**終了(**Finish**)**]** をク リックして最初のノードの展開を開始します。
- ステップ **10** 以前のステップを繰り返し、2 番目と 3 番目のノードを展開します。

(注) 単一のノードクラスタを展開している場合は、この手順をスキップできます。

最初のノードの展開が完了するのを待つ必要はありません。他の 2 つのノードの展開を同時に開始でき ます。

- ステップ **11** VM の展開が完了するまで待ちます。
- ステップ **12** VMware ツールの定期的な時刻同期が無効になっていることを確認してから、VM を起動します。 時刻の同期を無効にするには、次の手順を実行します。
	- a) VM を右クリックして、**[**設定の編集(**Edit Settings**)**]** を選択します。
	- b) **[**設定の編集(**Edit Settings**)**]** ウィンドウで、**[VM**オプション(**VM Options**)**]** タブを選択します。
	- c) **[VMware** ツール(**VMware Tools**)**]** カテゴリを展開し、**[**ホストとゲスト時刻の同期 (**Synchronize guest time with host**)**]** オプションをオフにします。
- ステップ **13** ノードのコンソールのいずれかを開き、ノードの基本情報を設定します。
	- a) 初期設定を開始します。

初回セットアップユーティリティの実行を要求するプロンプトが表示されます。

```
[ OK ] Started atomix-boot-setup.
       Starting Initial cloud-init job (pre-networking)...
       Starting logrotate...
       Starting logwatch...
      Starting keyhole...
[ OK ] Started keyhole.
[ OK ] Started logrotate.
[ OK ] Started logwatch.
```
**Press any key to run first-boot setup on this console...**

- b) admin パスワードを入力して確認します。
	- このパスワードは、rescue-user SSH ログインおよび初期 GUI パスワードに使用されます。
	- すべてのノードに同じパスワードを指定する必要があります。同じパスワードを指定し ないと、クラスタの作成に失敗します。 (注)

Admin Password: Reenter Admin Password:

c) 管理ネットワーク情報を入力します。

```
Management Network:
 IP Address/Mask: 192.168.9.172/24
 Gateway: 192.168.9.1
```
d) 最初のノードのみ、「クラスタ リーダー」として指定します。

クラスタ リーダー ノードにログインして、設定を完了し、クラスタの作成を完了します。

Is this the cluster leader?: **y**

e) 入力した譲歩をレビューし、確認します。

入力した情報を変更するかどうかを尋ねられます。すべてのフィールドが正しい場合は、nを選択し て続行します。入力した情報を変更する場合は、yを入力して基本設定スクリプトを再起動します。

```
Please review the config
Management network:
 Gateway: 192.168.9.1
  IP Address/Mask: 192.168.9.172/24
Cluster leader: no
Re-enter config? (y/N): n
```
ステップ **14** 前の手順を繰り返して、2 番目と 3 番目のノードの初期情報を構成します。

最初のノードの設定が完了するのを待つ必要はありません。他の 2 つのノードの設定を同時に開始でき ます。

すべてのノードに同じパスワードを指定する必要があります。同じパスワードを指定しない と、クラスタの作成に失敗します。 (注)

2番目と3番目のノードを展開する手順は同じですが、クラスタリーダーではないことを示 す必要がある点が異なります。

ステップ **15** ブラウザを開き、https://<node-mgmt-ip> に移動して、GUI を開きます。

残りの設定ワークフローは、ノードの GUI の 1 つから実行します。展開したノードのいずれか 1 つを選 択して、ブートストラッププロセスを開始できます。他の 2 つのノードにログインしたり、これらを直 接構成したりする必要はありません。

前の手順で入力したパスワードを入力し、**[**ログイン(**Login**)**]** をクリックします。

![](_page_24_Picture_2.jpeg)

ステップ **16 [**クラスタの詳細(**Cluster Details**)**]** を入力します。

**[**クラスタ起動(**Cluster Bringup**)**]** ウィザードの **[**クラスタの詳細(**Cluster Details**)**]** 画面で、次の情報 を入力します。

and the state of the state

![](_page_25_Picture_144.jpeg)

- a) Nexus ダッシュボード クラスタの **[**クラスタ名(**Cluster Name**)**]** を入力します。
- b) (オプション)クラスタのIPv6機能を有効にする場合は、**[IPv6**を有効にする(**Enable IPv6**)**]**チェッ クボックスをオンにします。
- c) (オプション)NTP サーバ認証を有効にする場合は、**[NTP** キーの追加(**Add NTP Key**)**]** をクリッ クします。

次のフィールドで、以下の情報を提供します。

• **NTP** キー:Nexus Dashboard と NTP サーバー間の NTP トラフィックを認証するために使用され る暗号キー。次の手順で NTP サーバーを定義します。複数の NTP サーバーで同じ NTP キーを 使用できます。

- キー **ID**:各 NTP キーに一意のキー ID を割り当てる必要があります。この ID は、NTP パケッ トの検証時に使用する適切なキーを識別するために使用されます。
- 認証タイプ:このリリースでは、MD5、SHA、および AES128CMAC 認証タイプがサポートされてい ます。
- このキーが信頼できるかどうかを選択します。信頼できないキーはNTP認証に使用できません。
- NTP 認証の要件とガイドラインの完全なリストについては、[前提条件とガイドライン](cisco-nexus-dashboard-deployment-guide-301_chapter2.pdf#nameddest=unique_6) を 参照してください。 (注)

情報を入力した後、チェックマーク アイコンをクリックして保存します。

d) **[+ NTP** ホストの追加(**+Add NTP Host**)**]** をクリックして、1 つ以上の NTP サーバを追加します。

次のフィールドで、以下の情報を提供します。

- ·NTP ホスト:IP アドレスを指定する必要があります。完全修飾ドメイン名 (FQDN)はサポー トされていません。
- キー **ID**:このサーバーの NTP 認証を有効にする場合は、前の手順で定義した NTP キーのキー ID を指定します。
- この NTP サーバーを **[**優先(**Preferred**)**]** にするかどうかを選択します。

情報を入力した後、チェックマーク アイコンをクリックして保存します。

ログインしているノードに IPv4 アドレスのみが構成されているが、前の手順で **[IPv6** を 有効にする(**Enable IPv6**)**]** をオンにして NTP サーバーの IPv6 アドレスを指定した場合 は、次の検証エラーが表示されます。 (注)

![](_page_26_Figure_14.jpeg)

これは、ノードに IPv6 アドレスがまだなく(次の手順で指定します)、NTP サーバーの IPv6 アドレスに接続できないためです。

この場合、次の手順の説明に従って他の必要な情報の入力を完了し、**[**次へ(**Next**)**]**をク リックして次の画面に進み、ノードの IPv6 アドレスを入力します。

追加の NTP サーバーを指定する場合は、**[+NTP** ホストの追加(**+Add NTP Host**)**]** を再度クリック し、このサブステップを繰り返します。

e) **[+DNS** プロバイダの追加(**+Add DNS Provider**)**]** をクリックして、1 つ以上の DNS サーバを追加し ます。

情報を入力した後、チェックマーク アイコンをクリックして保存します。

f) **[**プロキシ サーバ(**Proxy Server**)**]** を指定します。

Cisco Cloud に直接接続できないクラスタの場合は、接続を確立するためにプロキシ サーバーを構成 することをお勧めします。これにより、ファブリック内の非適合ハードウェアおよびソフトウェア にさらされるリスクを軽減できます。

プロキシ サーバーでは、次の URL が有効になっている必要があります。

dcappcenter.cisco.com svc.intersight.com svc.ucs-connect.com svc-static1.intersight.com svc-static1.ucs-connect.com

プロキシ構成をスキップする場合は、フィールドの横にある情報(**i**)アイコンにマウスを置いてから、 **[**スキップ(**Skip**)**]** をクリックします。

- g) (オプション)プロキシサーバで認証が必要な場合は、**[**プロキシに必要な認証(**Authenticationrequired for Proxy**)**]** を [はい(Yes)] に変更し、ログイン資格情報を指定します。
- h) (オプション)**[**詳細設定(**AdvancedSettings**)**]**カテゴリを展開し、必要に応じて設定を変更します。

詳細設定では、次の設定を行うことができます。

• **[+DNS** 検索ドメインを追加(**+Add DNSSearch Domain**)**]** をクリックして、1 つ以上の検索ドメ インを指定します。

情報を入力した後、チェックマーク アイコンをクリックして保存します。

• カスタム **App Network** と **Service Network** を提供します。

アプリケーションオーバーレイネットワークは、Nexusダッシュボードで実行されるアプリケー ションのサービスで使用されるアドレス空間を定義します。このフィールドには、デフォルト の 172.17.0.1/16 値が事前に入力されています。

サービス ネットワークは、Nexus ダッシュボードとそのプロセスで使用される内部ネットワー クです。このフィールドには、デフォルトの 100.80.0.0/16 値が事前に入力されています。

以前に **[IPv6** を有効にする(**Enable IPv6**)**]** オプションをオンにした場合は、アプリケーション ネットワークとサービス ネットワークの IPv6 サブネットを定義することもできます。

アプリケーションおよびサービスネットワークについては、このドキュメントの前の [前提条件](cisco-nexus-dashboard-deployment-guide-301_chapter2.pdf#nameddest=unique_6) [とガイドライン](cisco-nexus-dashboard-deployment-guide-301_chapter2.pdf#nameddest=unique_6) の項で説明します。

- i) [次へ(**Next**)] をクリックして続行します。
	- ノードに IPv4 管理アドレスしかないが、**[IPv6** を有効にする(**Enabled IPv6**)**]** をオンに して IPv6 NTP サーバー アドレスを指定した場合は、NTP アドレスが正しいことを確認 し、**[**確認(**Confirm**)**]** をクリックして次の画面に進み、ノードの IPv6 アドレスを指定 します。 (注)

![](_page_28_Picture_2.jpeg)

ステップ **17 [**ノードの詳細(**Node Details**)**]** 画面で、現在のノードの情報を更新します。

前の手順の初期ノード構成時に現在ログインしているノードの管理ネットワークと IP アドレスを定義し ましたが、他のプライマリノードを追加し、クラスタを作成する進む前に、ノードのデータ ネットワーク 情報も指定する必要があります。

![](_page_28_Picture_172.jpeg)

- a) 最初のノードの横にある **[**編集(**Edit**)**]**ボタンをクリックします。
- b) ノードの **[**名前(**Name**)] を入力します。

ノードのシリアル番号と管理ネットワーク情報が自動的に入力されます。

c) **[**データ ネットワーク(**Data Network**)**]** エリアで、ノードのデータ ネットワークを提供します。 データ ネットワークの IP アドレス、ネットマスク、およびゲートウェイを指定する必要がありま

す。オプションで、ネットワークの VLAN ID を指定することもできます。ほとんどの導入では、 [VLAN ID] フィールドを空白のままにできます。

前の画面で IPv6 機能を有効にした場合は、IPv6 アドレス、ネットマスク、およびゲートウェイを入 力します。

- IPv6 情報を提供する場合は、クラスタ ブートストラップ プロセス中に行う必要がありま す。後で IP 構成を変更するには、クラスタを再展開する必要があります。 クラスタ内のすべてのノードは、 IPv4、IPv6 のみ、またはデュアル IPv4/IPv6スタックの いずれかで構成する必要があります。 (注)
- d) (任意)必要に応じて、データ ネットワークの **BGP** を有効にします。

NDFC ファブリックを使用した Nexus Dashboard Insights などの一部のサービスで使用される永続的 な IP 機能には、BGP 構成が必要です。この機能については、[前提条件とガイドライン](cisco-nexus-dashboard-deployment-guide-301_chapter2.pdf#nameddest=unique_6) と『*[Cisco](https://www.cisco.com/c/en/us/support/data-center-analytics/nexus-dashboard/products-installation-and-configuration-guides-list.html) Nexus Dashboard* [ユーザーガイド』](https://www.cisco.com/c/en/us/support/data-center-analytics/nexus-dashboard/products-installation-and-configuration-guides-list.html)の「永続的な IP アドレス」セクションで詳しく説明されていま す。

BGP をこの時点で、またはクラスタの展開後に Nexus ダッシュボード GUI で有効にする ことができます。 (注)

BGP を有効にする際、次の情報も入力する必要があります。

• このノードの **ASN**(BGP 自律システム番号)。

すべてのノードに同じ ASN を構成することも、ノードごとに異なる ASN を構成することもで きます。

• 純粋な IPv6 の場合、このノードのルータ **ID**。

ルータ ID は、1.1.1.1 などの IPv4 アドレスである必要があります。

• ピアの IPv4 または IPv6 アドレスとピアの ASN を含む **BGP** ピアの詳細。

e) [Update] をクリックして変更を保存します。

ステップ **18** [ノードの詳細(**Node Details**)] 画面で、[ノードの追加(**Add Node**)] をクリックして、クラスタに 2 番 目のノードを追加します。

単一ノード クラスタを展開する場合は、この手順をスキップします。

![](_page_30_Picture_141.jpeg)

a) **[**展開の詳細(**Deployment Details**)**]** エリアで、2 番目のノードに **[**管理 **IP** アドレス(**Management IP Address**)**]** および **[**パスワード(**Password**)**]** を提供します。

ノードの初期構成手順で、管理ネットワーク情報とパスワードを定義しました。

- b) **[**検証(**Validate**)**]** をクリックして、ノードへの接続を確認します。 ネットワーク接続が検証されたら、ノードに必要なその他の情報を指定できます。
- c) ノードの **[**名前(**Name**)] を入力します。

ノードのシリアル番号と管理ネットワーク情報は、前の手順の管理ネットワーク情報の検証中に自 動的に入力されます。

d) **[**データ ネットワーク(**Data Network**)**]** エリアで、ノードのデータ ネットワークを提供します。

データ ネットワークの IP アドレス、ネットマスク、およびゲートウェイを指定する必要がありま す。オプションで、ネットワークの VLAN ID を指定することもできます。ほとんどの導入では、 [VLAN ID] フィールドを空白のままにできます。

前の画面で IPv6 機能を有効にした場合は、IPv6 アドレス、ネットマスク、およびゲートウェイを入 力します。

IPv6 情報を提供する場合は、クラスタ ブートストラップ プロセス中に行う必要がありま す。後で IP 構成を変更するには、クラスタを再展開する必要があります。 (注)

クラスタ内のすべてのノードは、 IPv4、IPv6 のみ、またはデュアル IPv4/IPv6スタックの いずれかで構成する必要があります。

e) (任意)必要に応じて、データ ネットワークの **BGP** を有効にします。

NDFC ファブリックを使用した Nexus Dashboard Insights などの一部のサービスで使用される永続的 な IP 機能には、BGP 構成が必要です。この機能については、[前提条件とガイドライン](cisco-nexus-dashboard-deployment-guide-301_chapter2.pdf#nameddest=unique_6) と『*[Cisco](https://www.cisco.com/c/en/us/support/data-center-analytics/nexus-dashboard/products-installation-and-configuration-guides-list.html) Nexus Dashboard* [ユーザーガイド』](https://www.cisco.com/c/en/us/support/data-center-analytics/nexus-dashboard/products-installation-and-configuration-guides-list.html)の「永続的な IP アドレス」セクションで詳しく説明されていま す。

BGP をこの時点で、またはクラスタの展開後に Nexus ダッシュボード GUI で有効にする ことができます。 (注)

BGP を有効にする際、次の情報も入力する必要があります。

• このノードの **ASN**(BGP 自律システム番号)。

すべてのノードに同じ ASN を構成することも、ノードごとに異なる ASN を構成することもで きます。

• 純粋な IPv6 の場合、このノードのルータ **ID**。

ルータ ID は IPv4 アドレスである必要があります(例:2.2.2.2)。

- ピアの IPv4 または IPv6 アドレスとピアの ASN を含む **BGP** ピアの詳細。
- f) **[**変更(**Add**)**]** をクリックして変更を保存します。

### ステップ **19** 前の手順を繰り返して、3番目のノードを追加します。

単一ノード クラスタを展開する場合は、この手順をスキップします。

ステップ **20 [**ノードの詳細(**Node Details**)**]** ページで、**[**次へ(**Next**)**]** をクリックして続行します。

すべてのノードの管理およびデータ ネットワーク情報を入力したら、最後の **[**確認(**Confirmation**)**]** 画 面に進むことができます。

![](_page_32_Picture_143.jpeg)

ステップ **21** [確認(**Confirmation**)] 画面で設定情報を確認し、[構成(**Configure**)] をクリックしてクラスタを作成 します。

> ノードのブート ストラップとクラスタの起動中に、全体的な進捗状況と各ノードの個々の進捗状況がUI に表示されます。ブートストラップの進行状況が表示されない場合は、ブラウザでページを手動で更新 し、ステータスを更新してください。

> クラスタが形成され、すべてのサービスが開始されるまでに最大30分かかる場合があります。クラスタ の設定が完了すると、ページが Nexus ダッシュボード GUI にリロードされます。

ステップ **22** クラスタが健全であることを検証します。

クラスタが形成され、すべてのサービスが開始されるまでに最大 30 分かかる場合があります。

3つすべてのノードの準備ができたら、ノード展開中に指定したrescue-userを使用して、SSHを介して 任意の 1 つのノードにログインし、次のコマンドを実行してクラスタの状態を確認できます。

a) クラスタが稼働していることを確認します。

任意のノードにログインし、acs health コマンドを実行することで、クラスタ展開の現在のステー タスを確認できます。

クラスタが収束している間、次の出力が表示されることがあります。

\$ **acs health** k8s install is in-progress

\$ **acs health** k8s services not in desired state -  $[...]$ 

\$ **acs health** k8s: Etcd cluster is not ready

クラスタが稼働している場合は、次の出力が表示されます。

\$ **acs health** All components are healthy

b) Nexus ダッシュボード GUI にログインします。

クラスタが使用可能になったら、ノードの管理IPアドレスのいずれかを参照してアクセスできます。 管理者ユーザのデフォルト パスワードは、Nexus ダッシュボード クラスタの最初のノードに選択した レスキュー ユーザ パスワードと同じです。

ステップ **23** クラスタの ネットワーク 拡張 パラメータを構成。

これは、*Cisco Nexus* [ダッシュボード](https://www.cisco.com/c/en/us/support/data-center-analytics/nexus-dashboard/products-installation-and-configuration-guides-list.html) ユーザーガイド の インフラストラクチャ管理 > クラスタ構成 セク ションに説明されています。これは、Nexusダッシュボードのヘルプセンターからも直接利用可能です。

翻訳について

このドキュメントは、米国シスコ発行ドキュメントの参考和訳です。リンク情報につきましては 、日本語版掲載時点で、英語版にアップデートがあり、リンク先のページが移動/変更されている 場合がありますことをご了承ください。あくまでも参考和訳となりますので、正式な内容につい ては米国サイトのドキュメントを参照ください。